# Thank you for choosing Smartpay

Getting Started Guide | Smartpay PAX D210

The D210 provides a smart, secure and mobile payment terminal. It connects to the internet via your Wi-Fi internet connection.

# Complete these simple steps to get your terminal connected, ready to take a payment.

### STEP ONE: Switch on

1. Turn on the terminal by holding the 🔱 button on the side of the terminal. The terminal will go through a start up sequence.

#### STEP TWO: Connect to the Wi-Fi

Terminal will attempt to connect to last Wi-Fi network. Make sure the terminal is in range of your Wi-Fi network, you will be prompted to connect/configure a network connection.

- 1. Press CLEAR to change your Wi-Fi network
- 2. Press ENTER to scan for network connections
- 3. Select the Wi-Fi network you wish to connect to
- 4. Enter the Wi-Fi password

If successful, the  $\bigotimes$  icon lights up in the top left corner of the screen.

# What's in the box\*

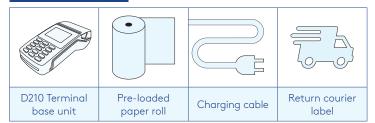

PISTON

\*If this is a replacement terminal you may need to use the cables from your existing terminal.

## STEP THREE: Connect to the Paymark network

You terminal should be already connected, however if you are replacing an existing terminal you'll need to call us before you can transact.

Call the Smartpay Technical Support Team on **0800 476 278**. We will release the security keys and perform your initial login.

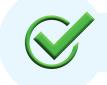

Now you're all ready to take payments **Flip this card over** for the Quick Reference Guide which tells you how to perform key functions in standalone mode.

#### Charging the terminal

You can charge the terminal by plugging it into the mains power. It will take approx. 3 hours for a full charge. It can also be charged using a car charger accessory or spare batteries are available depending on your needs.

You can purchase these through our online store **smartpay.co.nz/store**.

#### Integrated EFTPOS?

If you are integrating your terminal with your Point of Sale (POS) or Electronic Cash Register (ECR), the idle screen will display the interface mode (rather than the idle screen as shown on the reverse of this guide).

Please refer to the Integration Set Up Guide included with your terminal.

To download the full user guide visit smartpay.co.nz/guides

This contains instructions on care for your terminal, loading paper and full functionality details.

## Need help?

Get help online at: **smartpay.co.nz/help** 

View the full user guide for your terminal at: **smartpay.co.nz/guides** 

Call our Technical Helpdesk on 0800 476 278

Contact your bank to enable/disable card types, electronic vouchers (offline mode) or contactless.

Contact Paymark to change your business name on your receipt.

The below is for terminals operating in standalone (manual) mode. If your terminal is integrated to your Point of Sale or Electronic Cash Register refer to the integration guide, which includes instructions on how to switch between integrated and standalone modes.

| Cash Register refer to the integration guide, which includes instructions on how to switch between integrated and standalone modes.                                                                                                    |                                                                                                    |  |  |
|----------------------------------------------------------------------------------------------------|----------------------------------------------------------------------------------------------------|--|--|
| Transacting Key buttons                                                                                                    |                                                                                                    |  |  |
| <ul> <li>To start a transaction select the requirenter an amount</li> <li>To tab between the transaction types</li> <li>PURCHASE 5. PUR/CASH</li> <li>AUTH 6. FINALISE</li> <li>PURCHASE 5. PUR/CASH</li> <li>To tab between the transaction types</li> <li>To tab between the transaction types</li> <li>Press MENU key to access MERCHANT</li> <li>Press MENU key to access MERCHANT</li> <li>PAGE 2</li> <li>Wherever possible the customer should printer for the transaction types</li> <li>I. LOGON 5. ADD TIP</li> <li>C. CUTOVER 6. CHECK</li> <li>INQUIRY</li> <li>SHIFT</li> <li>F1 = f F2 = 4 &lt;=MENU</li> </ul> | screens press F1/F2 keys<br>T FUNCTIONS MENU<br>present their own card (swipe/<br>nsaction amount is entered.<br>CANCEL                                                                                                    |  |  |
| Purchase                                                                                                    | Purchase with cash out                                                                                                    |  |  |
| <ol> <li>Select <b>PURCHASE</b></li> <li>Type in the purchase amount and press <b>ENTER</b></li> <li>Present terminal to customer – they will be prompted on screen to <b>PRESENT/INSERT</b> or <b>SWIPE CARD</b></li> </ol>                                                                                                    | <ol> <li>Select <b>PUR/CASH</b></li> <li>Type in purchase amount and press <b>ENTER</b></li> <li>Type in cash-out amount and press <b>ENTER</b></li> <li>Remainder of transaction is as per steps 3-6 of Purchase<br/>except Contactless is not available for Cash out Transactions.</li> </ol>                                                                                          |  |  |
| <ul> <li>4. Customer taps, inserts or swipes card <ul> <li>a. Insert or swipe - customer follows screen prompts to select account and enter PIN</li> <li>b. Tap - for transactions over \$80 the customer will be prompted to enter their PIN</li> </ul> </li> <li>5. Terminal displays ACCEPTED or DECLINED result</li> <li>6. Receipt will be offered (depending on receipt print/prompt settings)</li> </ul>                                                                                                    | Refunds         If you have refund enabled you can get merchant refund cards from your merchant bank.         1. Select REFUND and terminal prompts for MERCHANT REFUND CARD         2. Swipe MERCHANT REFUND CARD and enter REFUND PIN         3. Type in REFUND amount and press ENTER                                                                                                 |  |  |
| Basic troubleshooting                                                                                                    | Remainder of transaction is as per steps 3-6 of Purchase                                                                                                    |  |  |
| Is your internet connection working?                                                                                                    | Loading Paper                                                                                                    |  |  |
| Check whether other devices have access to the internet.                                                                                                    | 1. Pull up on printer cover to open printer bay                                                                                                    |  |  |
| Is your terminal able to access the internet?<br>Press MENU > UTILITY MENU > DIAGNOSTICS ><br>COMMUNICATIONS TEST - This test will say OK if the<br>terminal is connecting to the internet. You may need to<br>turn the power off for 30 seconds if you had to reset your<br>Wi-Fi or modem.<br>Is your terminal connecting to Paymark?                                                                                                    | <ol> <li>Remove existing roll core and place new roll in printer well.<br/>The tongue of paper should be feeding up from underneath<br/>and out towards the top of the terminal.</li> <li>Pull out tongue of paper so it is coming out of feeder and<br/>close the printer cover.<br/>You can order accessories and paper rolls for your terminal<br/>at smartpay.co.nz/store</li> </ol> |  |  |
| Try a manual logon to the Paymark network                                                                                                    | Common Admin Functions                                                                                                    |  |  |
| Press <b>MENU &gt; ADMINISTRATIVE MENU &gt; LOGON</b> - It will<br>say Logon Accepted if it is connected to Paymark. If it says<br>Transmission Error but your internet is ok call our Technicial<br>Helpdesk.<br>Is the printer ready?<br>Check the paper rolls been put in the right way up. Make<br>sure the printer cover is closed.                                                                                                    | Manual Log On: MENU > QUICK ACCESS > LOGON<br>Reprint last receipt: MENU > QUICK ACCESS > REPRINT LAST<br>Settlement inquiry: MENU > ADMINISTRATIVE MENU ><br>SETTLEMENT INQUIRY > enter date in dd/mm/yyyy format<br>and press ENTER<br>Manually send offline transactions: MENU > ADMINISTRATIVE<br>MENU > STORED TRANS > OFFLINE > TRANSMIT EOV                                       |  |  |

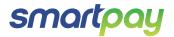